Connecting a G1100 router as primary to a Actiontec MI424-WR router as a bridge

## Reason:

Downstairs wireless devices have poor signal to the router upstairs. As a result, browsing the internet was much slower. Therefore, the solution was to use an Actiontec MI424-WR, my original router, and connect it to the upgraded G1100 router through coax.

## Topology:

```
Internet <- - -> ONT <- ETHERNET AND COAX CABLE -> G1100 ROUTER <- COAX -> MI424WR <- -> 
WI-FI devices
```
## Notes:

Firmware Version: 20.21.10 Hardware Version: F

1ghz coax splitter is optional. Eg. Say for instance you have a settop box and a router located in the living room. You want the settop box to work as well as the router. Therefore a splitter is required.

Untested lan ports on the MI424WR router.

There may be a reboot when following these steps. Proceed with the reboot

## MI424WR Configuration

- 1. Initially the MI424 router is not connected anything except a network cable connected to one of the lan port behind the MI424 router and to a pc.
- 2. Logon to your MI424WR by open a browser and typing in [http://192.168.1.1](http://192.168.1.1/)
- 3. Type in your username and password. If you don't know the username and password. Do a hard reset by using a pen or paperclip to press the reset button in back of the MI424 router. Router must be on and the reset button hold down for 10 seconds. You'll be ask to insert a new password. Write it down.
- 4. Click on 'My network'. Located at the top
- 5. Click on 'Network Connections'. Located at the left

6. Click on 'Network (home/Office) In Network Connections. See highlighted image below.

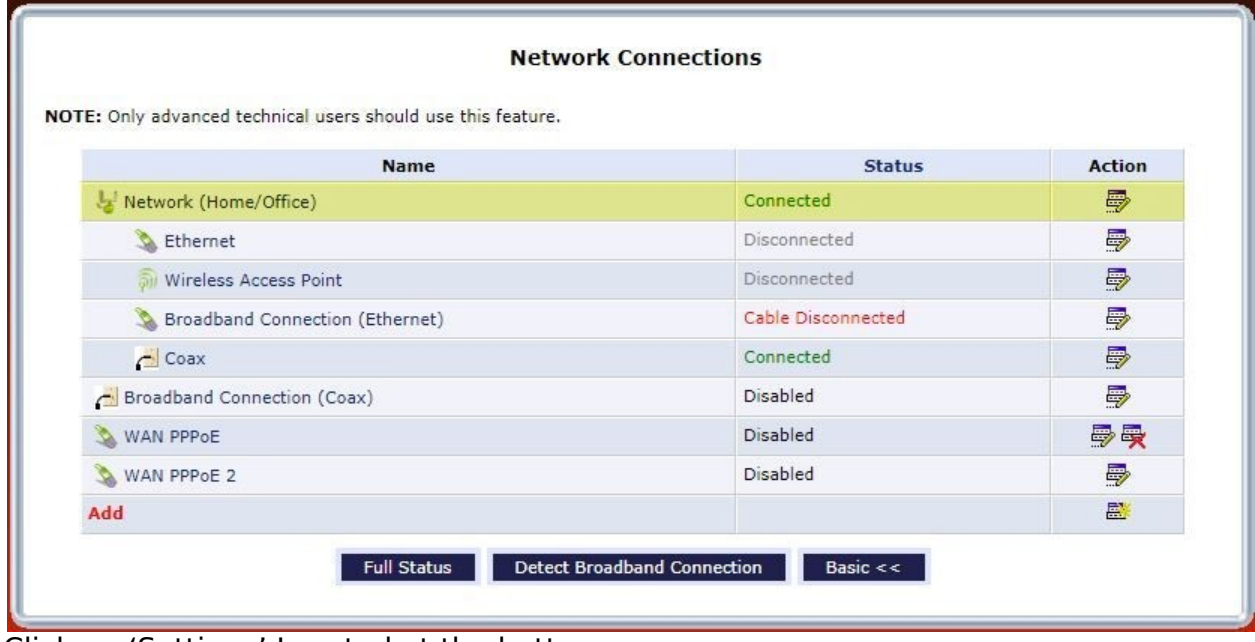

7. Click on 'Settings' Located at the bottom

8. Under Bridge. Place a check mark next to Ethernet, Coax, and Wireless Access Point.

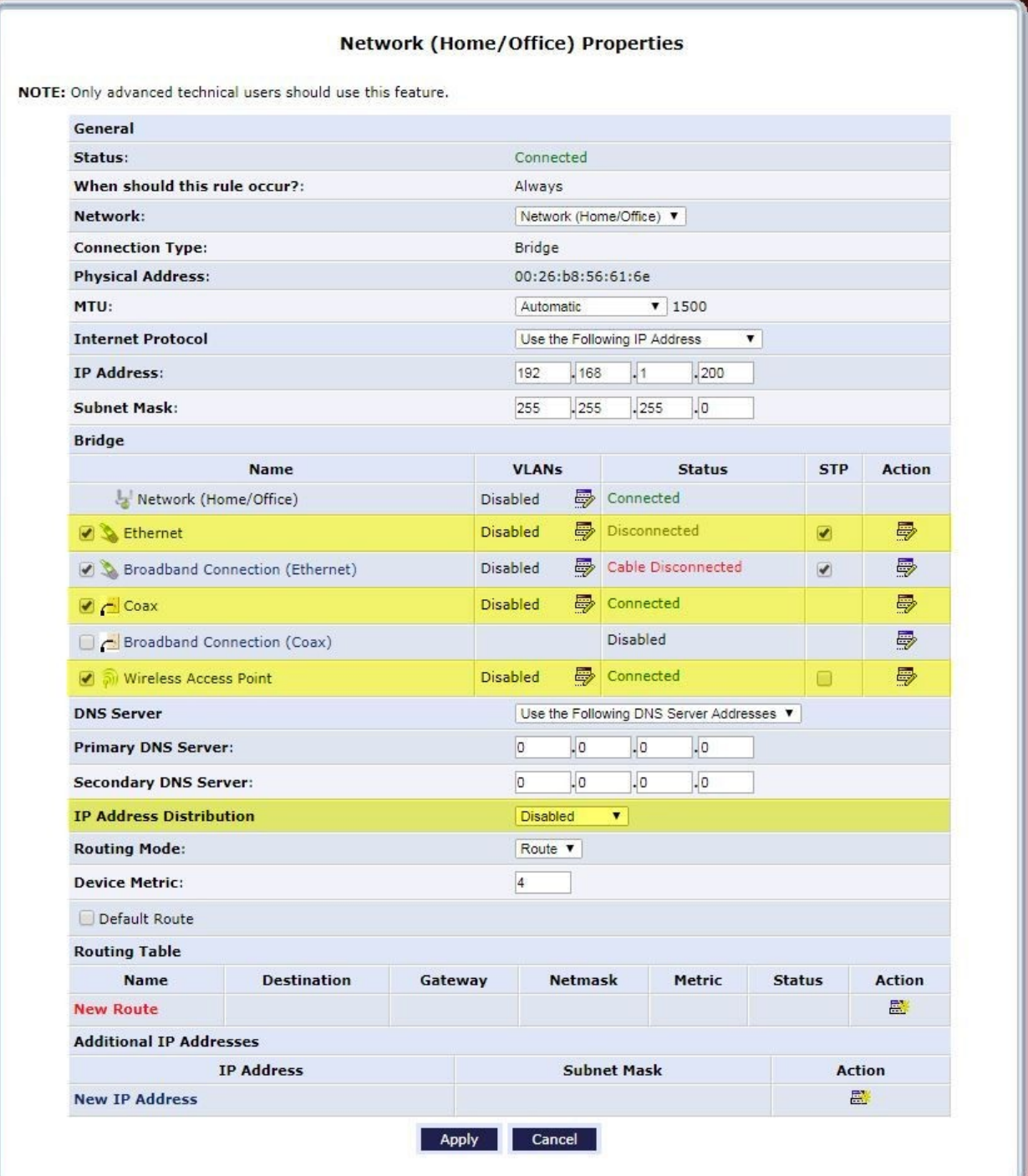

In the image above I have Broadband Connection (Ethernet) selected because I was using it initially. You are not required to have it checked marked as noted in Step 8.

9. Also in 'IP Address Distribution' select 'Disabled' in the dropdown box.

- 10.Click 'Apply'. Located at the bottom.
- 11.Back in 'Network Connections'. Select 'Wireless Access Point'
- 12.Click on 'Settings'
- 13.Make sure 'Network' is 'Network (Home/Office)' in the dropdown box.
- 14.Click 'Apply'
- 15.Then click 'Apply' one more time.
- 16.You should be in Network Connections. Click on 'Coax'.
- 17.Click on 'Settings'

18.I didn't change anything in Coax properties. Here's my configuration.

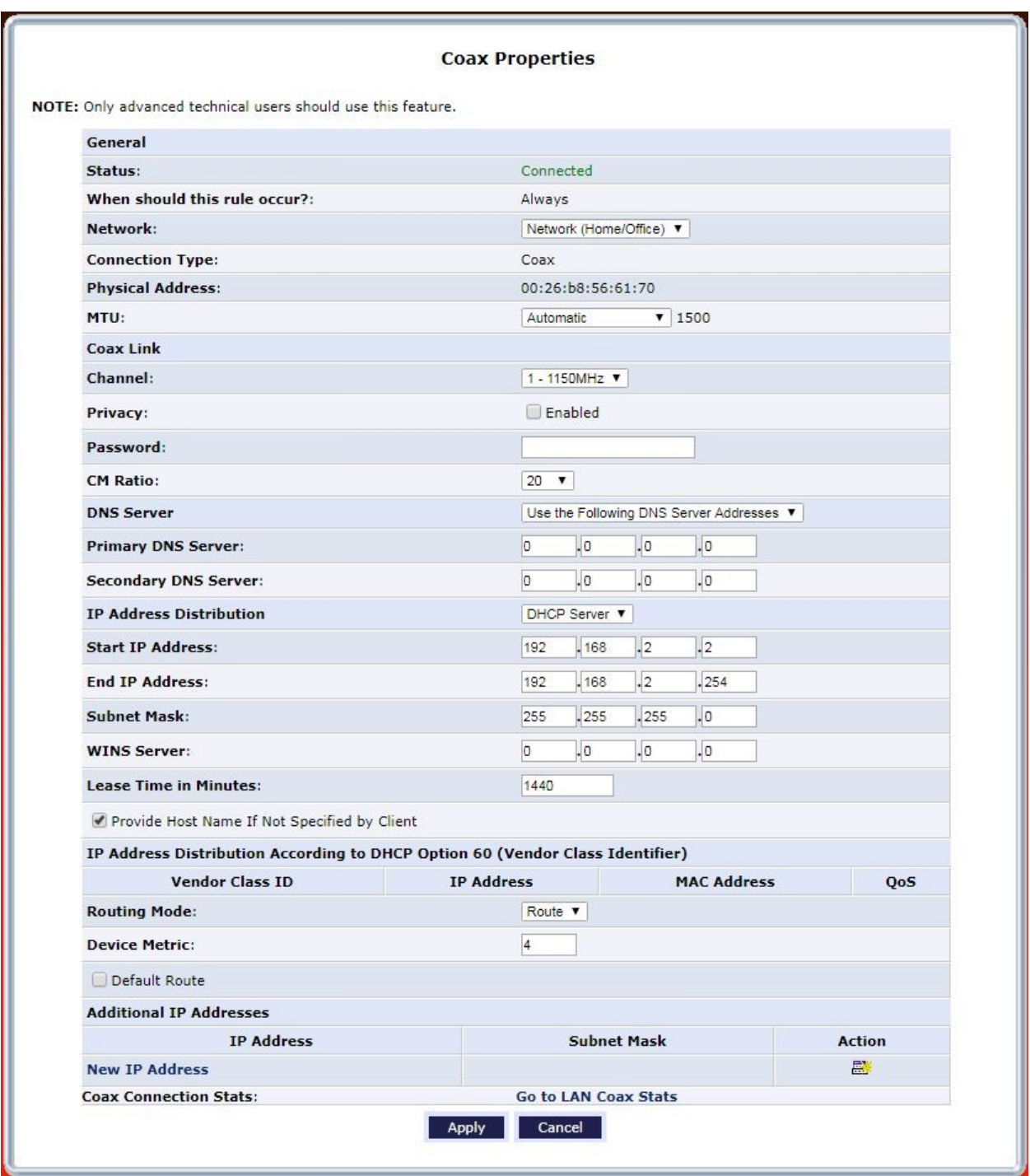

- 19.Click 'Apply' if you changed anything. Skip step 18 if you didn't make any changes.
- 20.Then click 'Apply' one more time.
- 21.You should be in Network Connections. Click on ' Broadband Connection (Coax)'
- 22.Click on 'Settings'

23.For 'IP Address Distribution' make sure this is 'Disabled' by selecting the dropdown box.

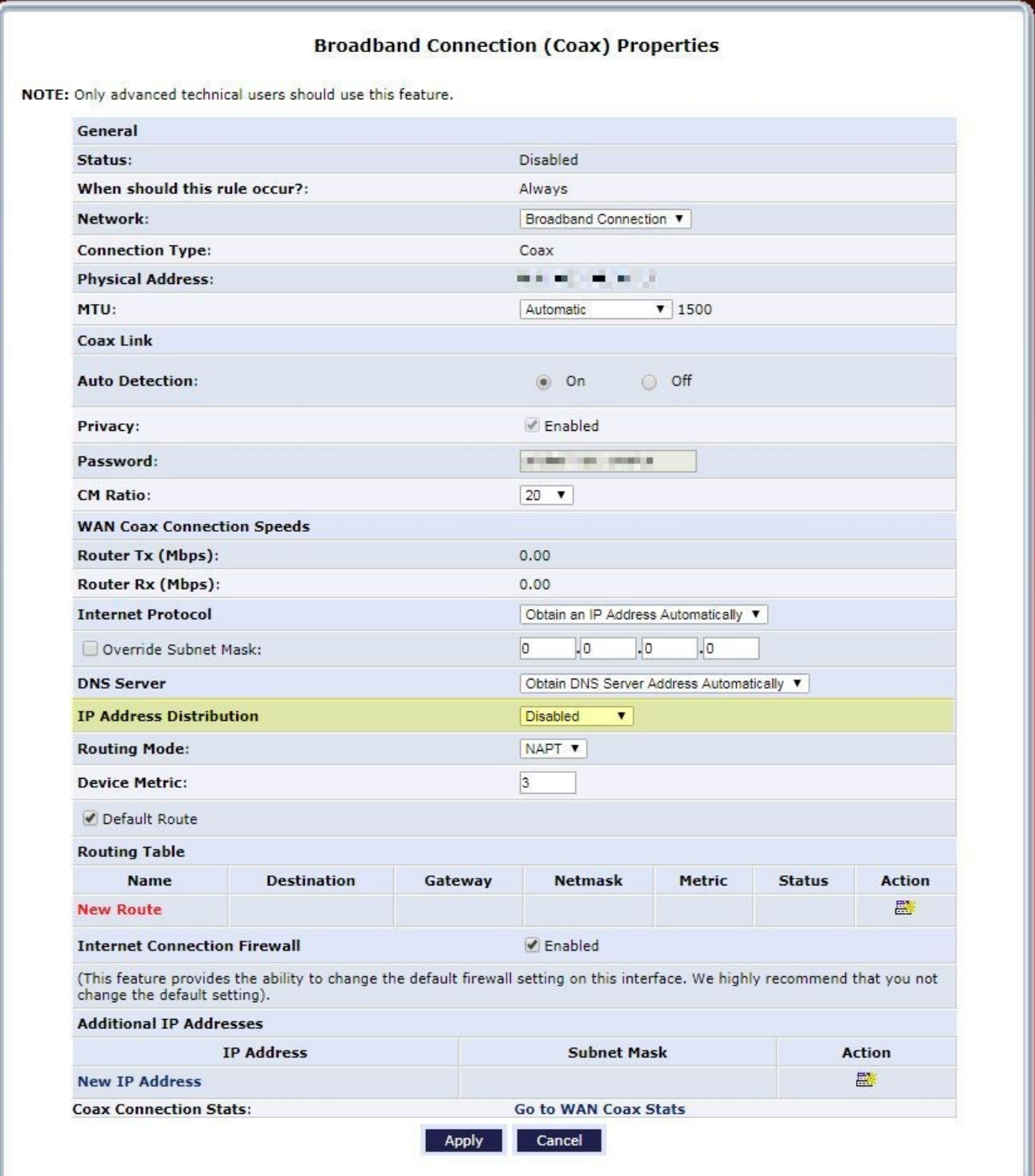

24.Click 'Apply' 25.This will take you back one step and select 'Disable' 26.Click 'Apply'

Finished! Give a couple of minutes and your wireless devices can now be connected to the MI424WR router which is now a bridge.